# 事业单位法人注销登记(备案)

# 网上操作说明

(简易程序)

南昌市事业单位登记管理局

2021年8月

### 一、用户注册/登录

申请人点击网上提交申请入口后,进入用户登录页面。点击"图片登录",然后 点击"选择文件"按钮,找到并选择本单位的二维码图片。输入验证码后,点击"登 录"按钮,即可登录国家事业单位网上登记管理系统。如图所示:

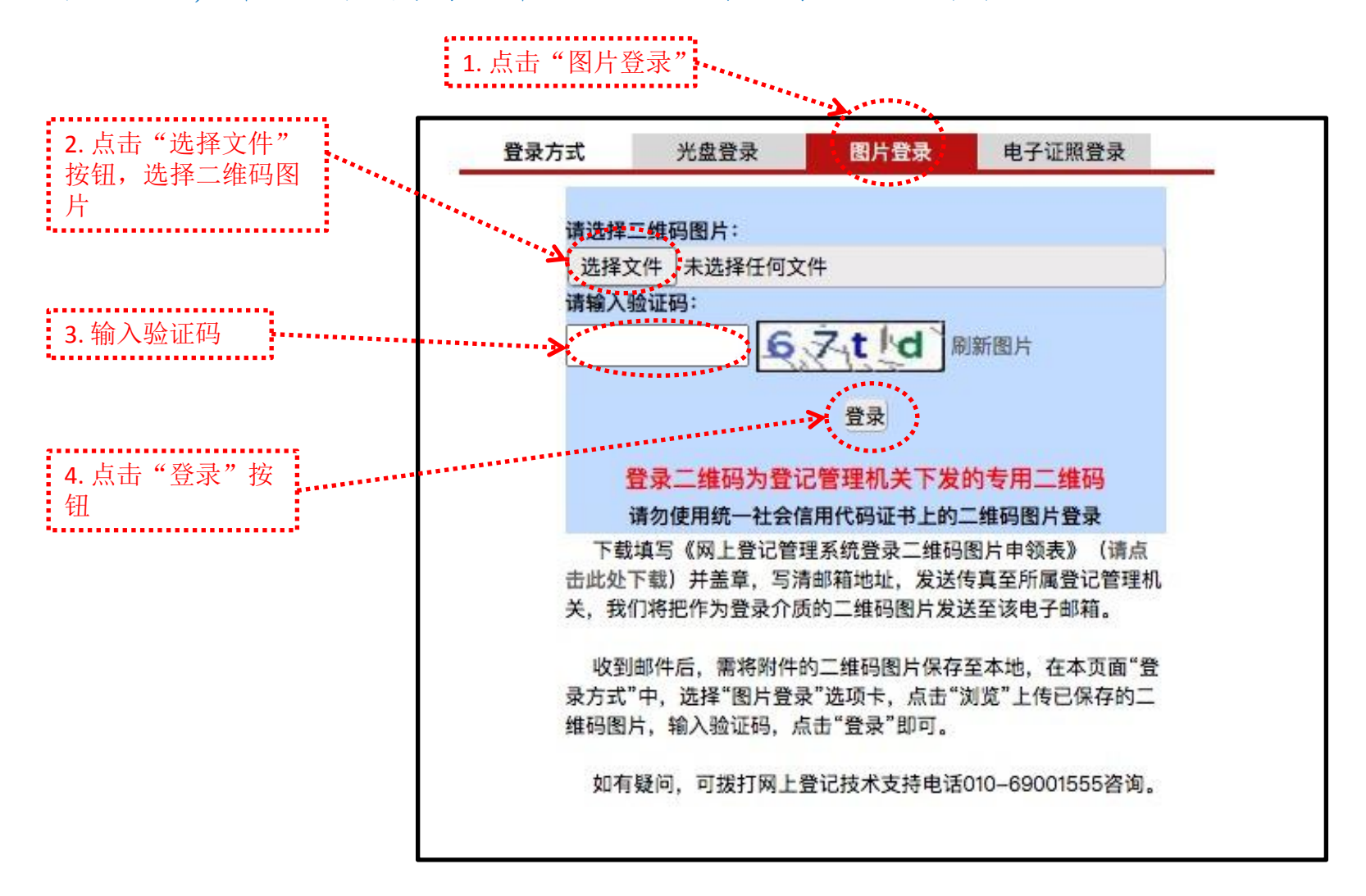

#### 二、填写"事业单位法人注销(备案)登记申请书"

申请人通过二维码图片登录后,进入"申请注销登记文件准备与提交"页 面, 然后点击"事业单位法人注销登记(备案)申请书"字样,进入"事业单 位法人注销登记(备案)申请书"填写页面。填写完"事业单位法人注销登记 (备案)申请书"后,请重新刷新此页面。如图所示:

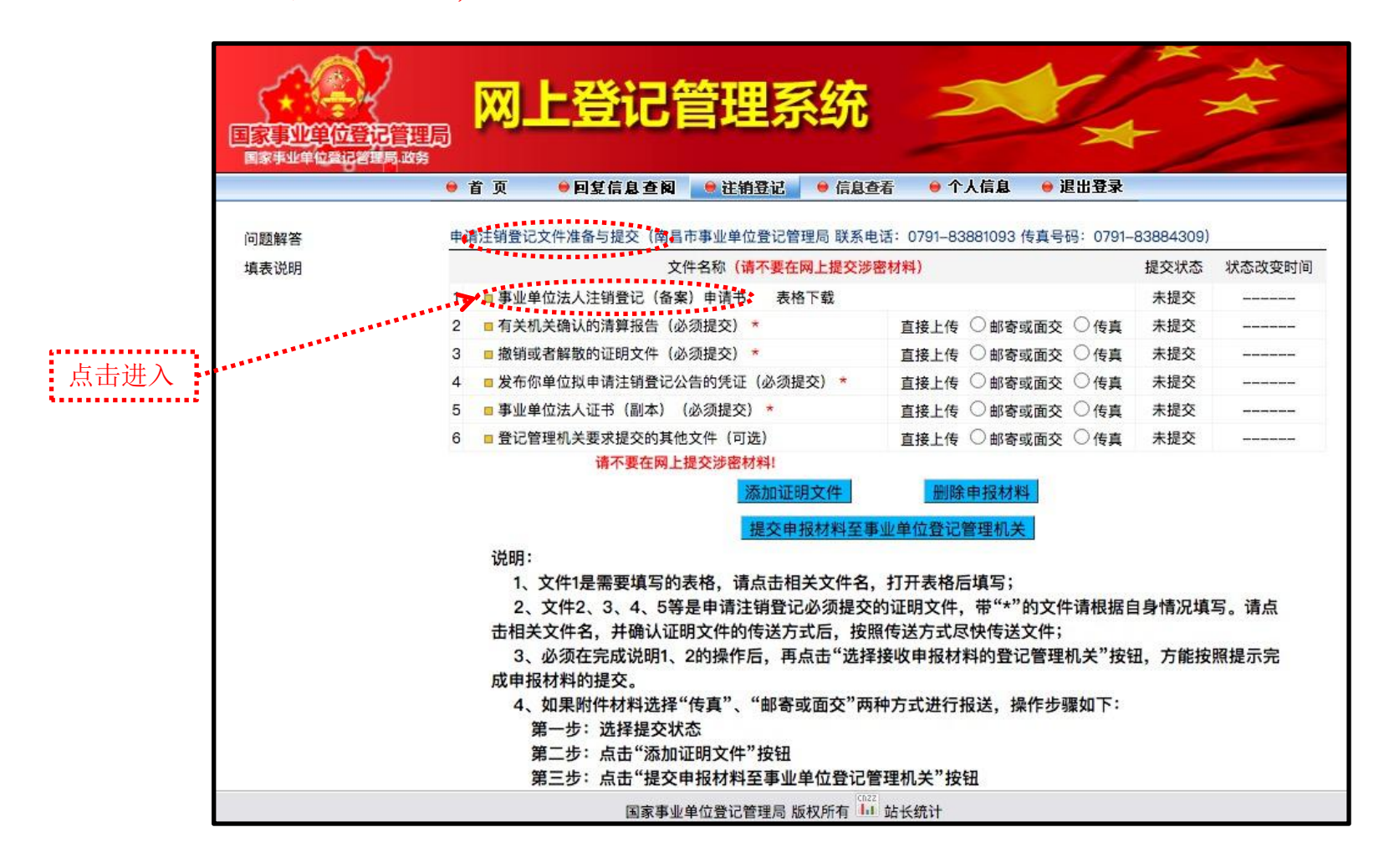

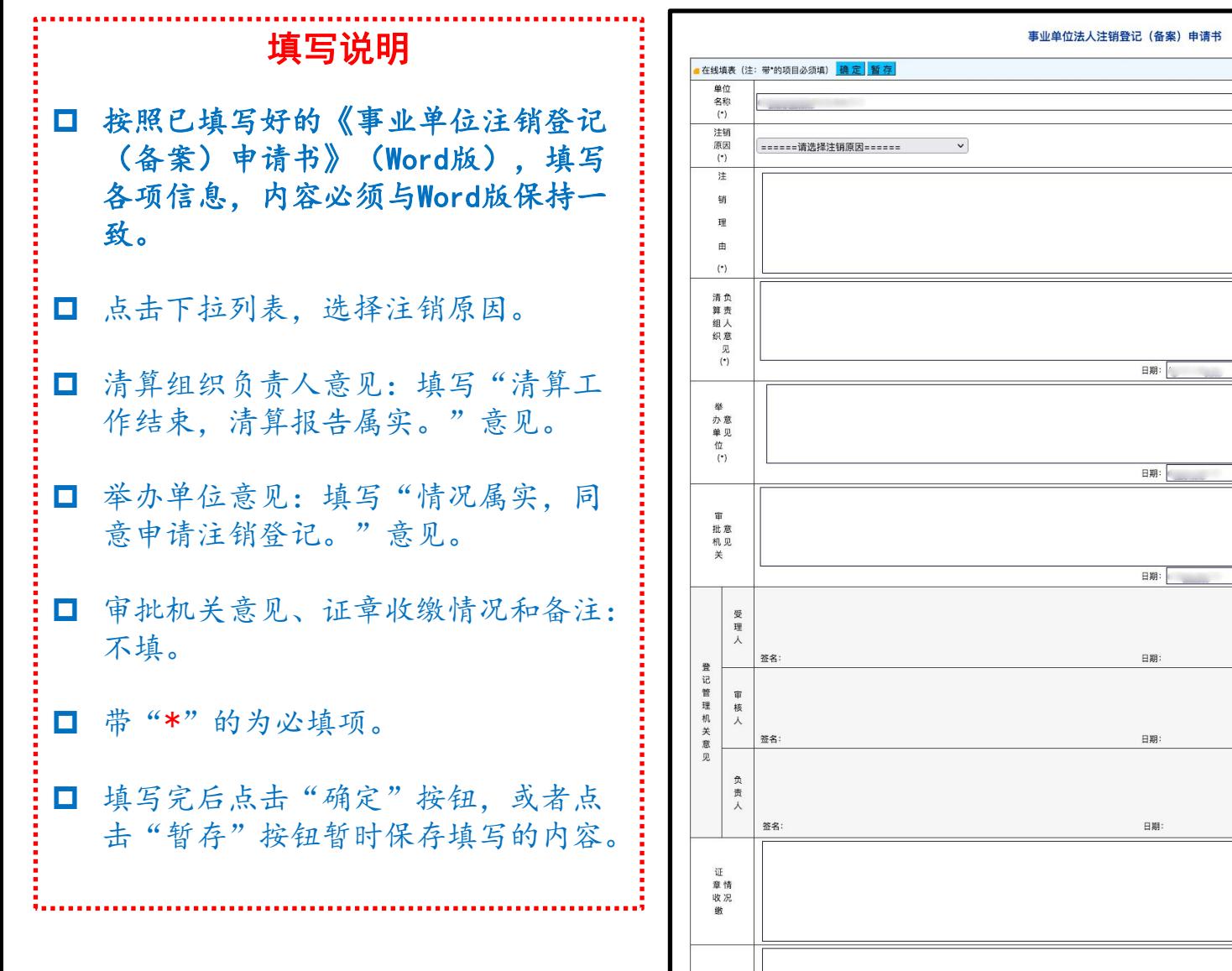

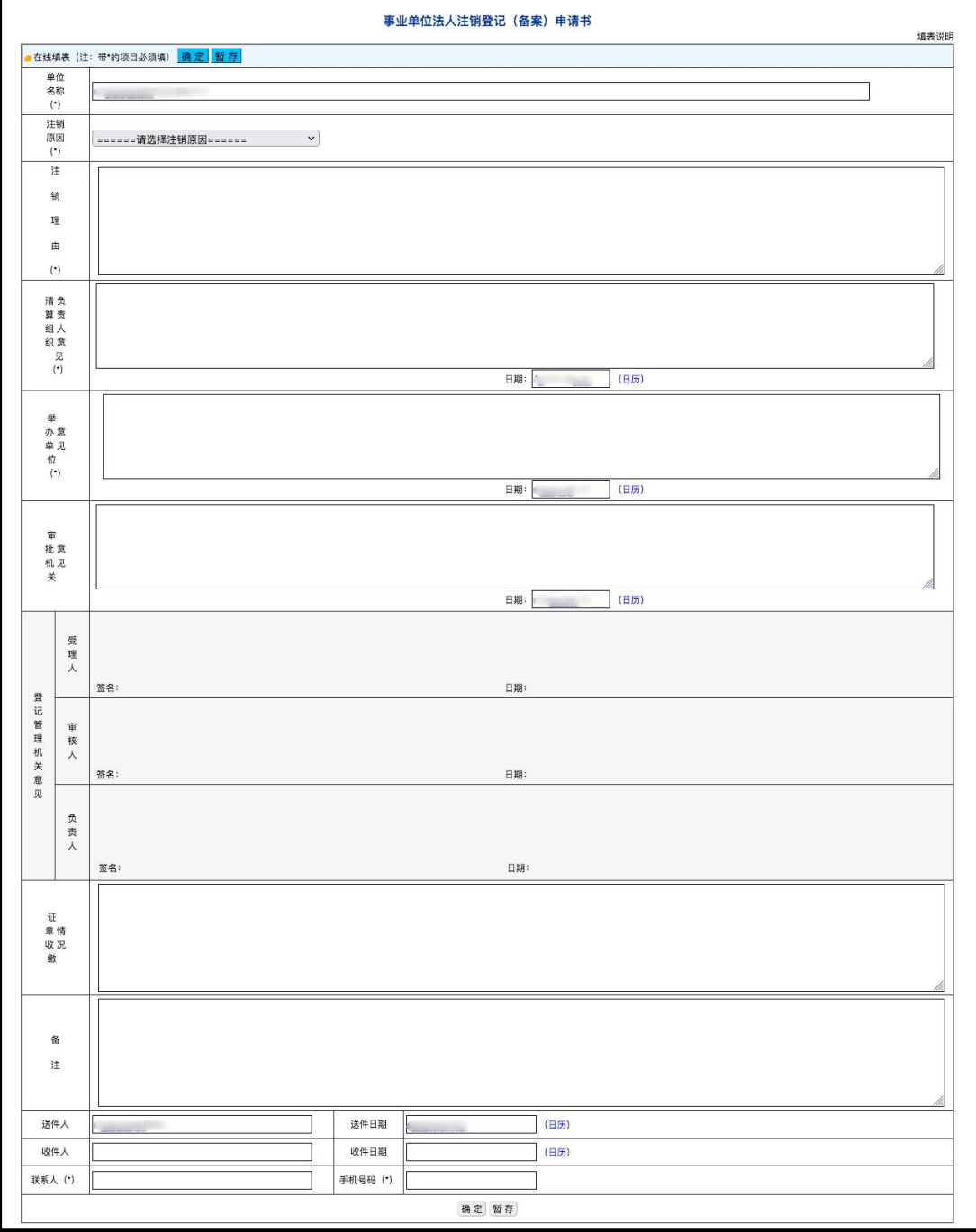

## 三、上传其他附件材料

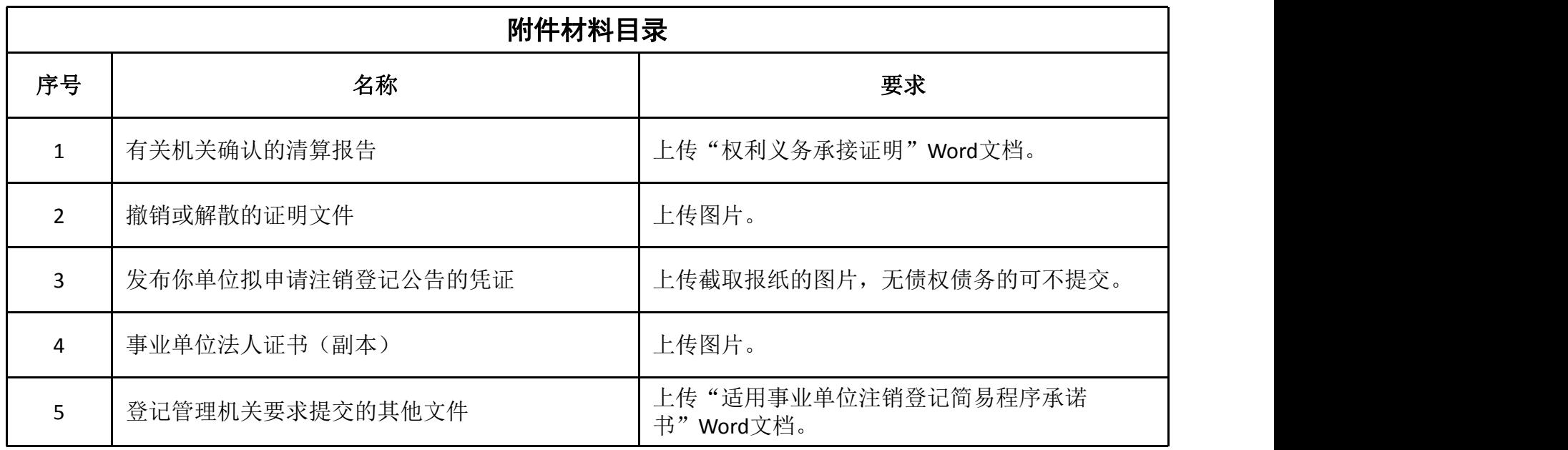

对照附件材料目录,将前面准备的电子版申请材料,按以下说明上传。

申请人输入用户名、密码、验证码后,登录国家事业单位网上登记管理系统。 进入"申请注销登记文件准备与提交"页面。点击"有关机关确认的清算报告(必 须提交)"、...、"登记管理机关要求提交的其他文件"等字样,即可打开对应 项的附件上传页面。如图所示:

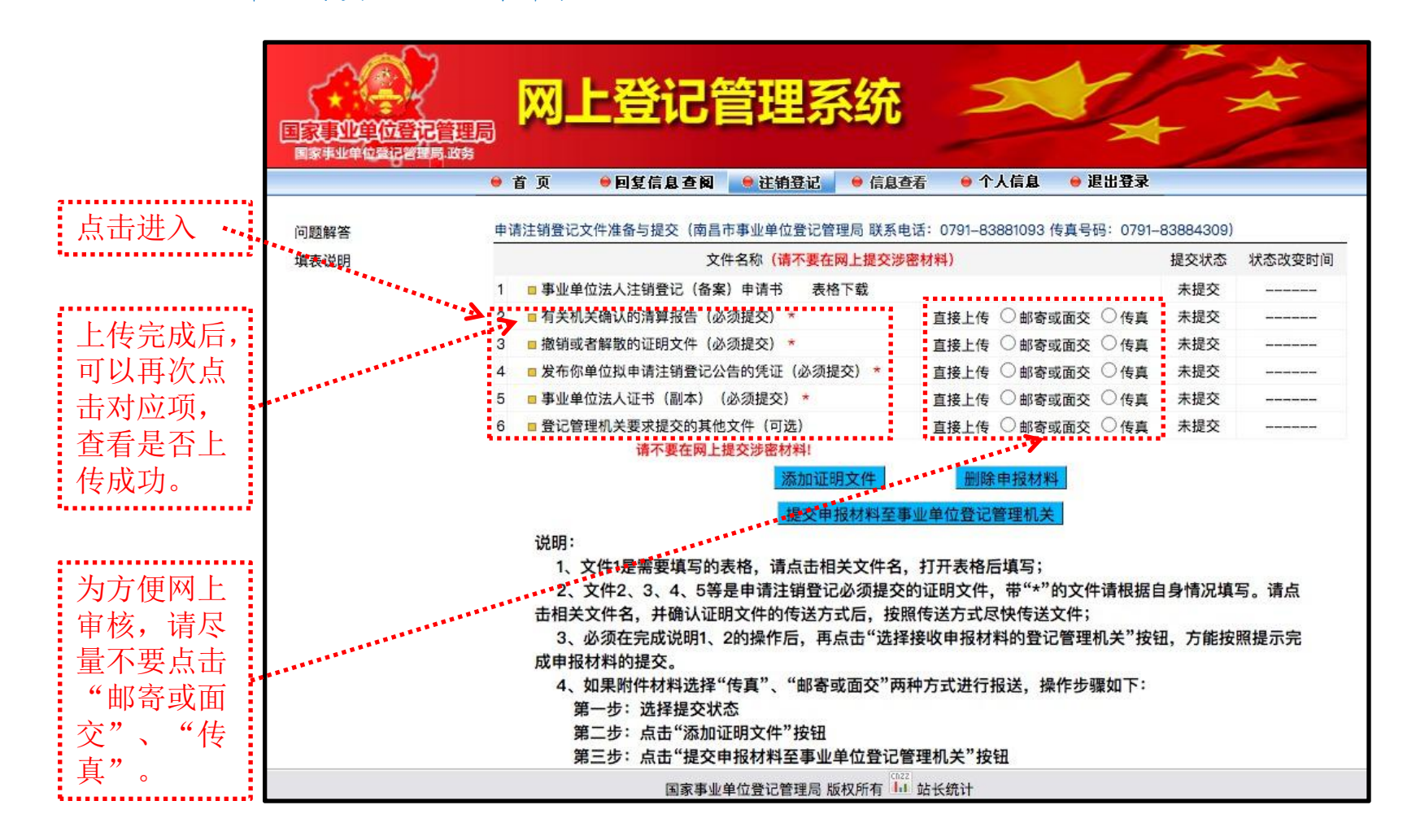

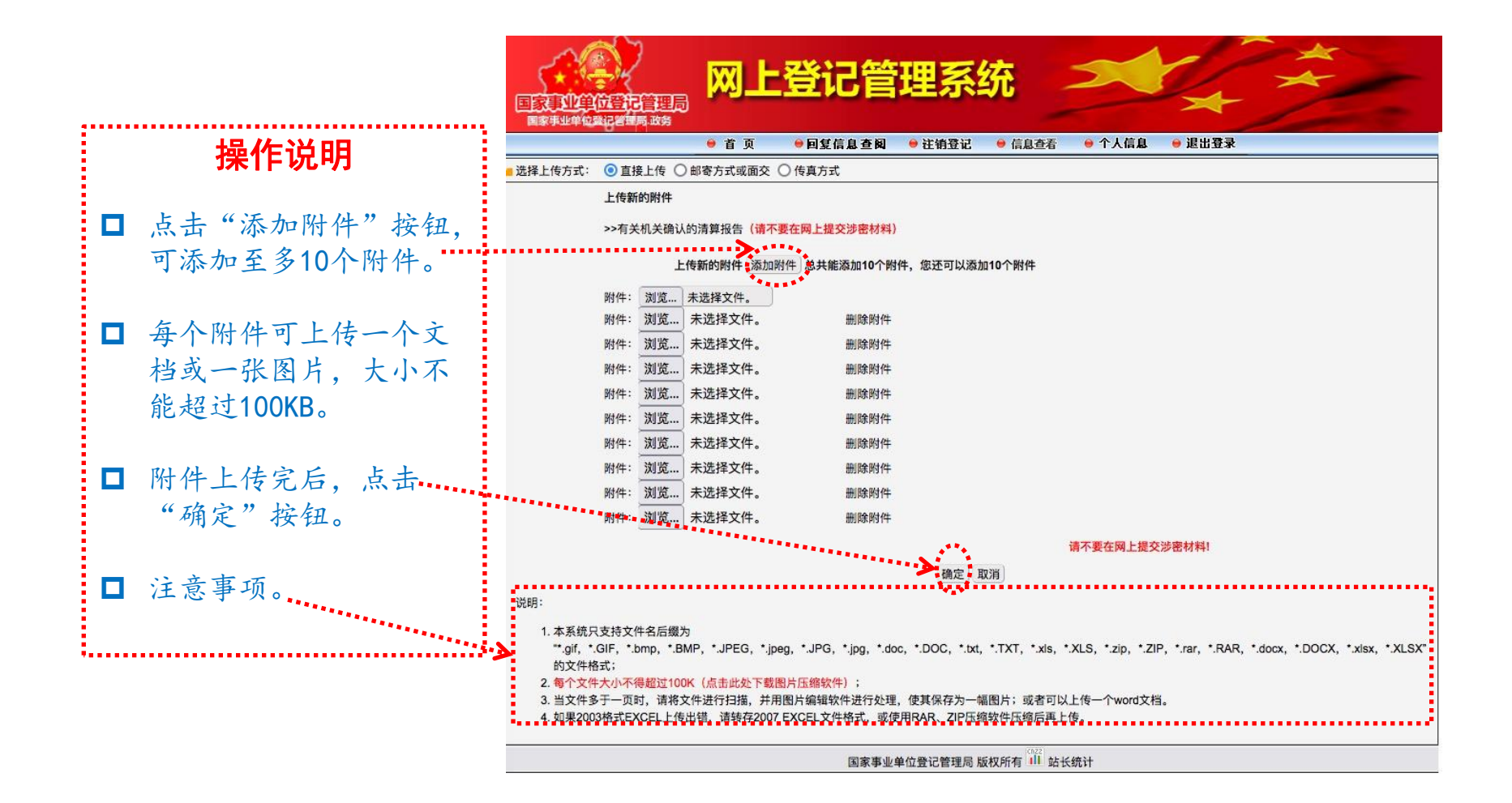

## 四、提交申报材料

申请人通过二维码图片登录后,进入"申请注销登记文件准备与提交"页面。 点击"添加证明文件"按钮,然后再点击"选择接受申报材料的登记管理机关" 按钮,确定完成网上提交申请。如图所示:

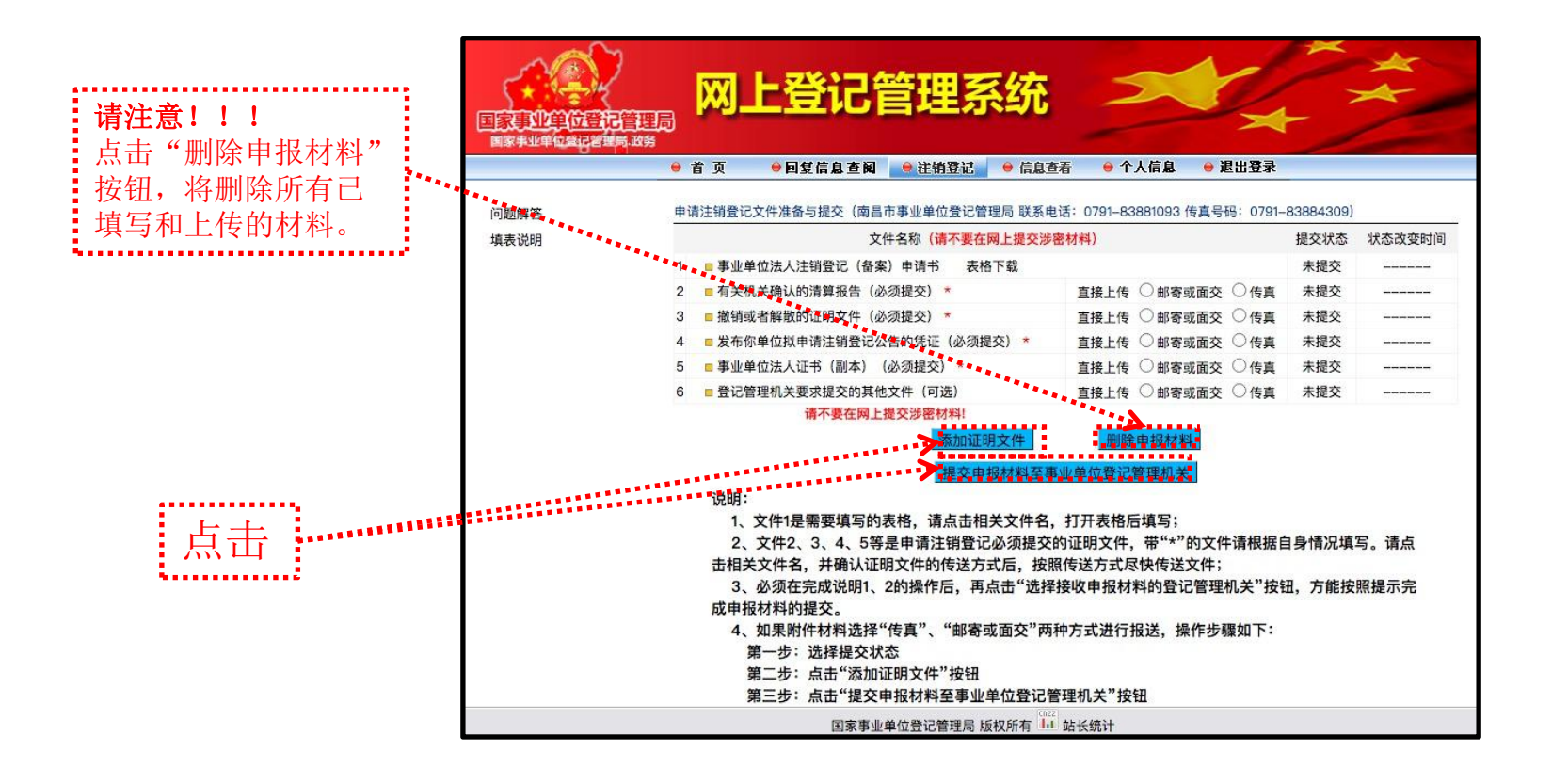

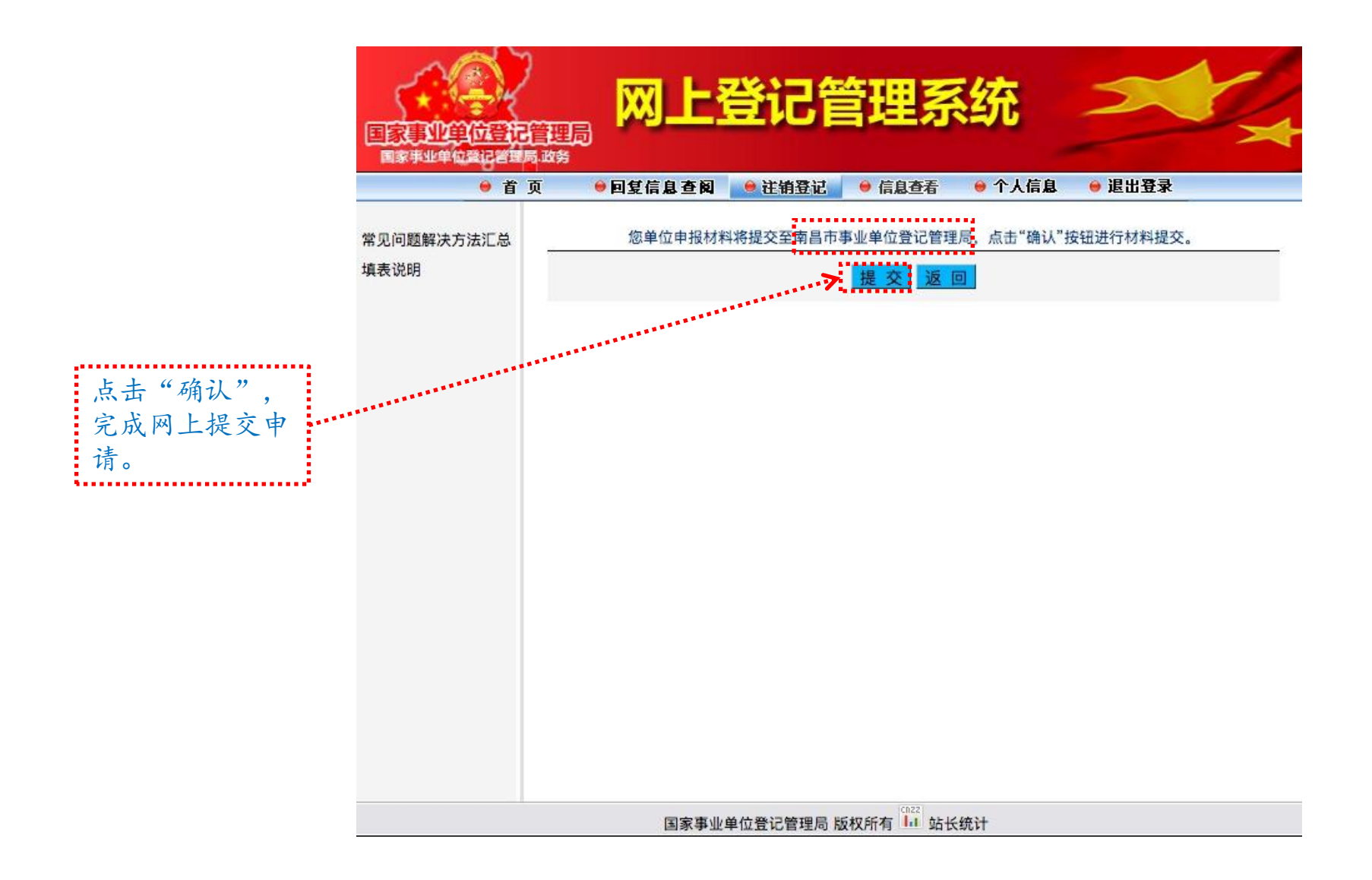

### 五、查看审核结果

网上提交申请后,登记管理机关将对申请进行受理、审核、核准。申请人可于提交 材料后的5个工作日内,输入用户名、密码登录国家事业单位网上登记管理系统,在"回 复信息杳阅"栏目中杳看登记管理机关的回复意见。

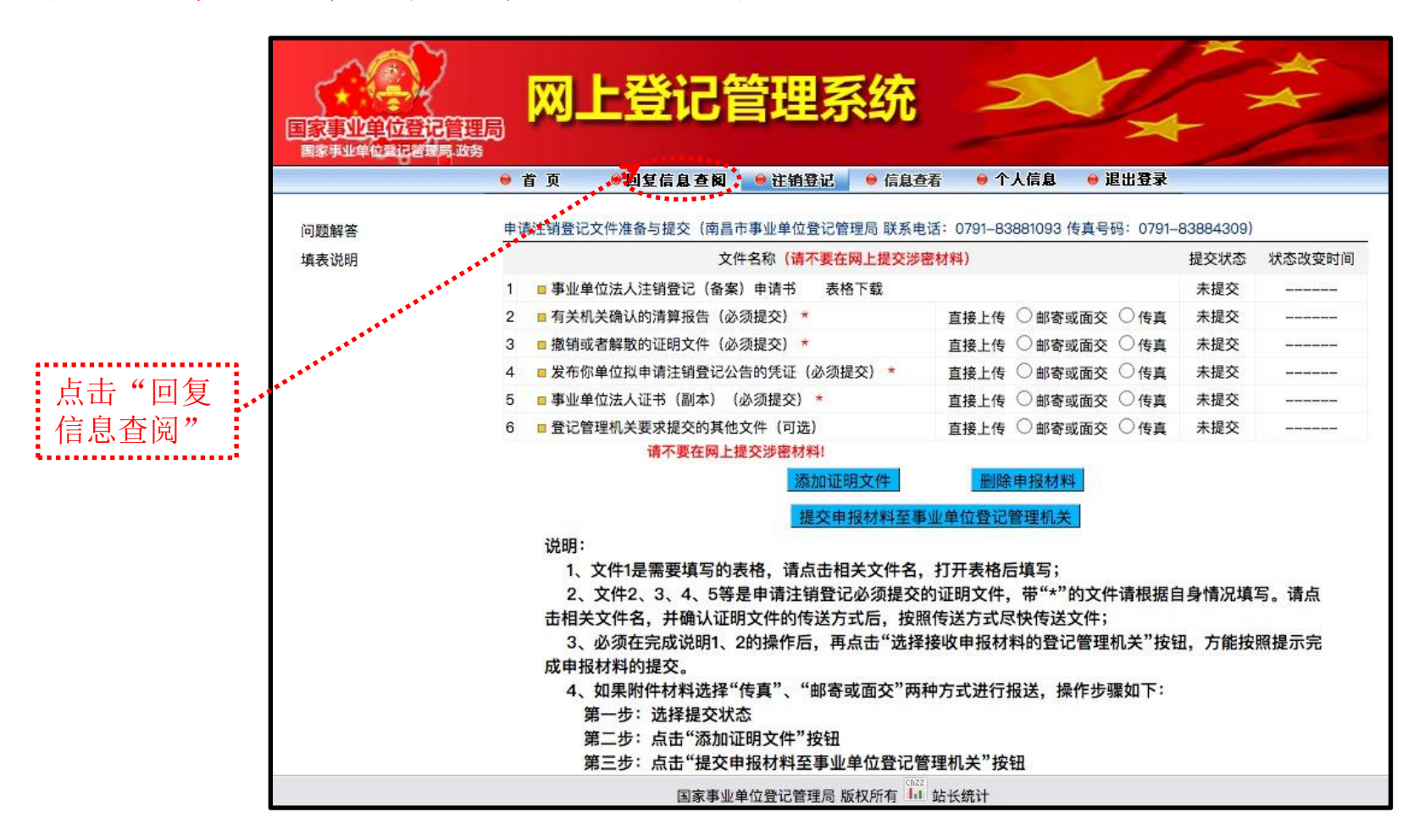

审核未通过的,申请人按照回复意见对电子版材料和网上填报的内容进行修改后再 次提交:审核通过的,请于10个工作日内向登记管理机关报送纸质材料。